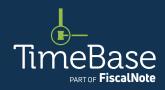

# TimeBase LawOne Quick Start Guide

# **Profile administration**

| Switch to administrator mode   | 2  |
|--------------------------------|----|
| Modify alert profile details   | 7  |
| Generate alert profile reports | 10 |
| Share an alert profile         | 15 |
| Create an RSS feed             | 18 |

| Edit tracked legislation     | 20 |
|------------------------------|----|
| Delete an alert profile      | 26 |
| Remove a user from a profile | 29 |
| Key points to remember       | 31 |

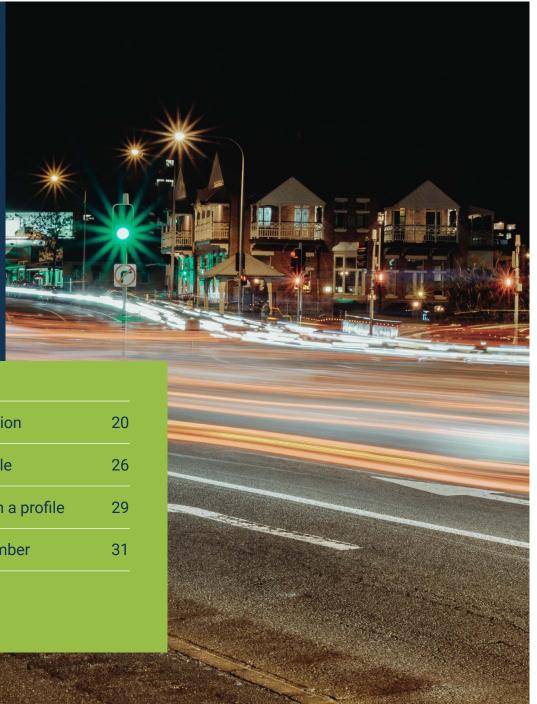

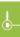

# Show me how to...

# Switch to administrator mode

Switch from standard user mode (default) to administrator mode in order to view and manage all alert profiles for an organisation.

### Switch to administrator mode

From any page: 1 Click on LawTracker. 2 Click on alerts. The my alert profiles page will load. →

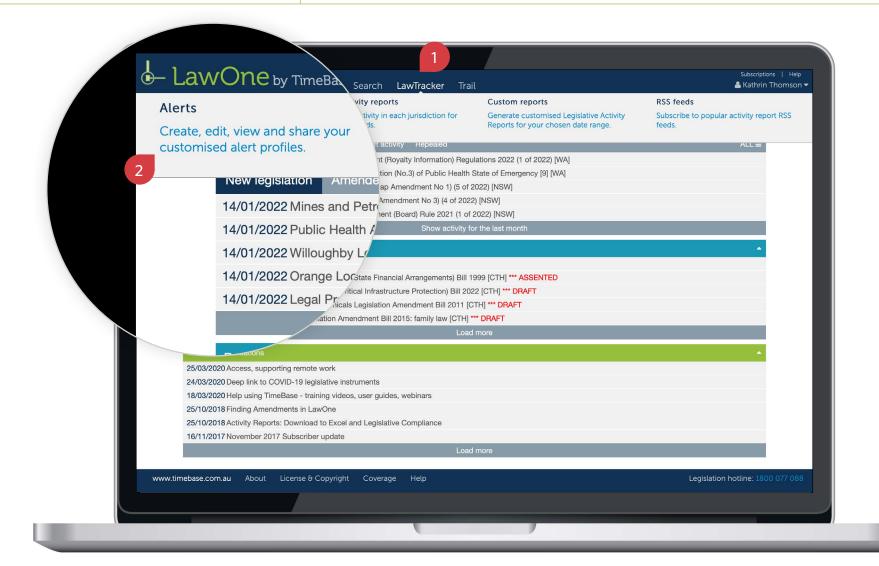

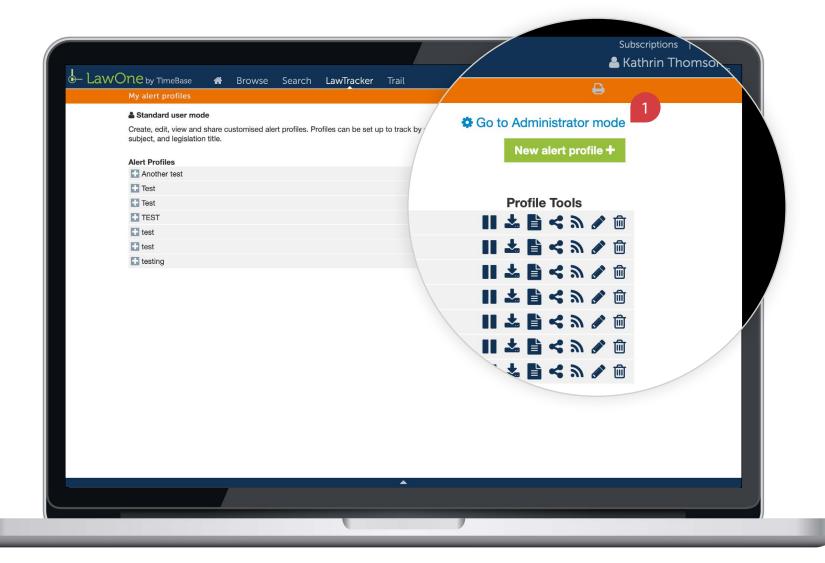

### Switch to administrator mode

continued

In administrator mode, under the 'profiles by profile name' tab, you can: ① View and manage a list of all alert profiles for the organisation. ② Toggle a profile to view and edit the profile details, including users and managers of the profile. ③ Access profile tools to generate reports and manage each alert profile. →

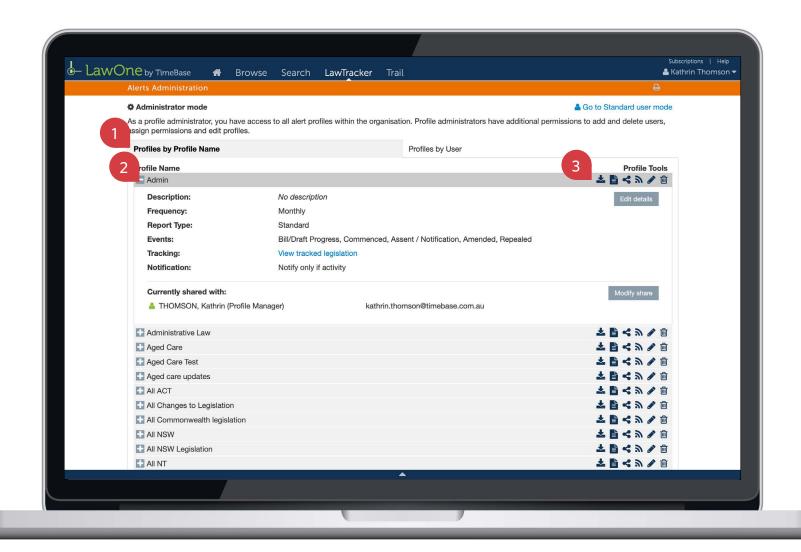

### Switch to administrator mode

continued

In administrator mode, under the 'profiles by user' tab, you can: ① View and manage a list of all profile users by username. ② See which user has additional permissions. ③ Toggle a username to view the profiles they follow or manage. ④ Toggle a profile to view and edit the profile details, including users and managers of the profile. ⑤ Access profile tools to generate reports, manage each alert profile and remove the user from the profile. □

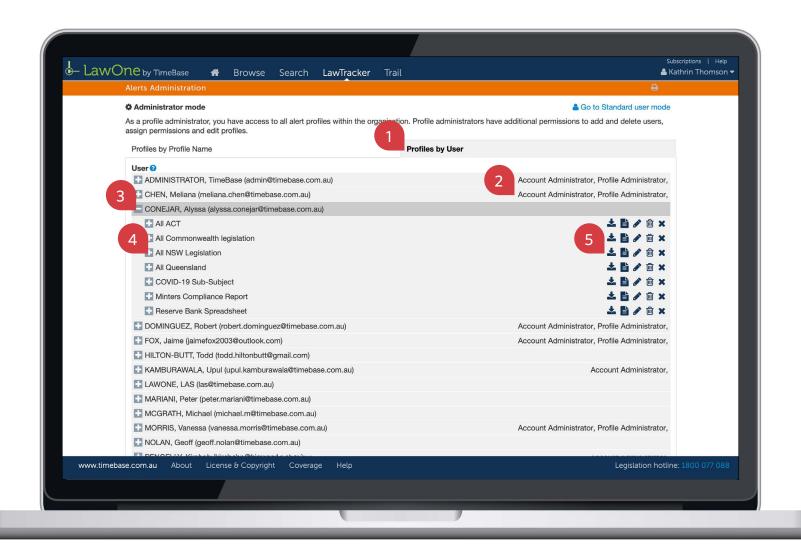

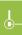

## Show me how to...

# Modify alert profile details

Modify the name, description, frequency and more of an alert profile for **all users** of the profile.

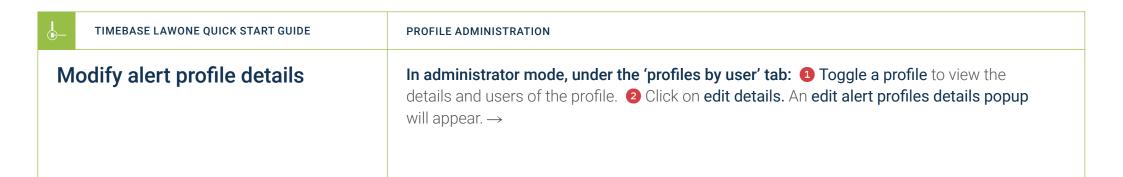

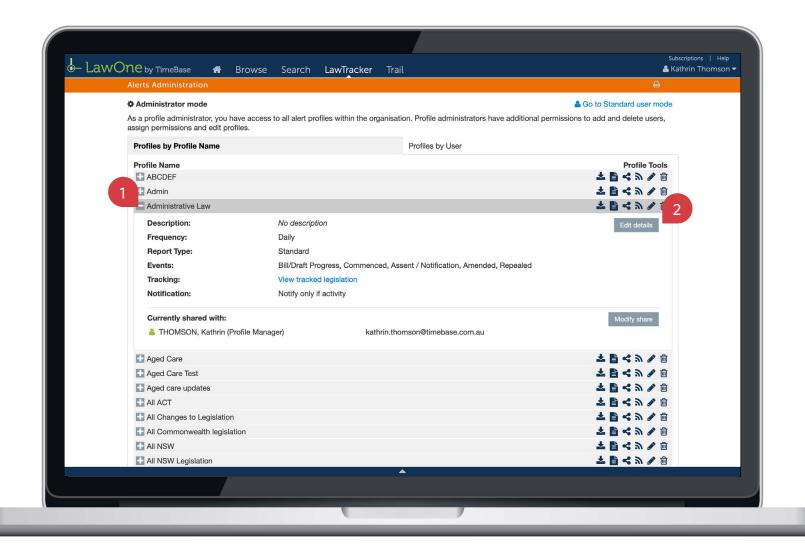

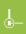

TIMEBASE LAWONE QUICK START GUIDE

**PROFILE ADMINISTRATION** 

## Modify alert profile details

continued

On the edit alert profile details popup, you can: 1 Edit the profile name and description.
2 Select another report type and opt to receive alerts (even if there is no activity). 3 Edit the frequency of alerts and tracked events. 4 Click save changes to update the alert profile details.

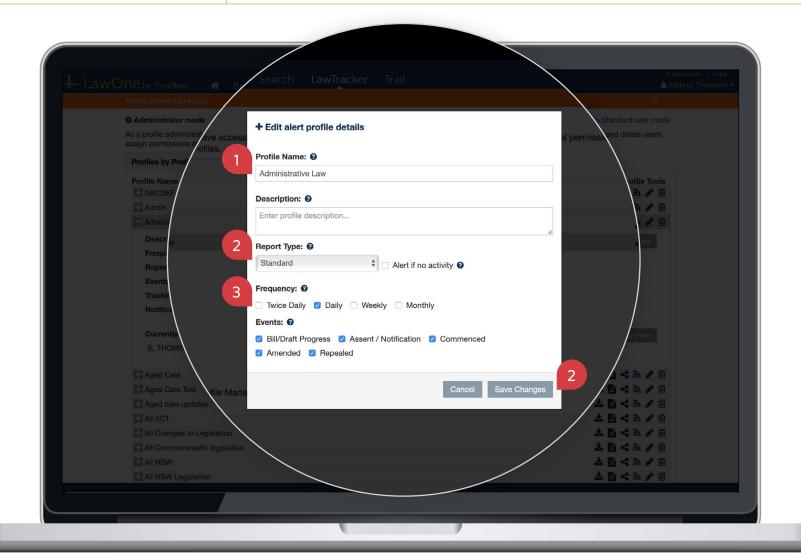

# <u>|</u>

## Show me how to...

# Generate alert profile reports

Use the **profile tools** to download an alert profile report for the current date or generate a report for a custom date range.

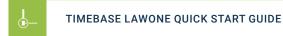

#### **PROFILE ADMINISTRATION**

## **Generate alert profile reports**

To download an alert profile report for the current date:  $\bigcirc$  Click on the download as Excel report icon to immediately download the report as an Excel spreadsheet.  $\rightarrow$ 

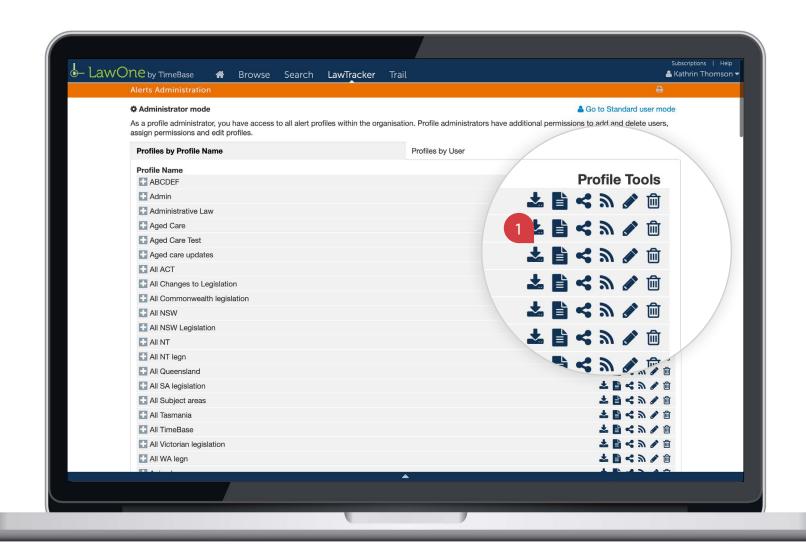

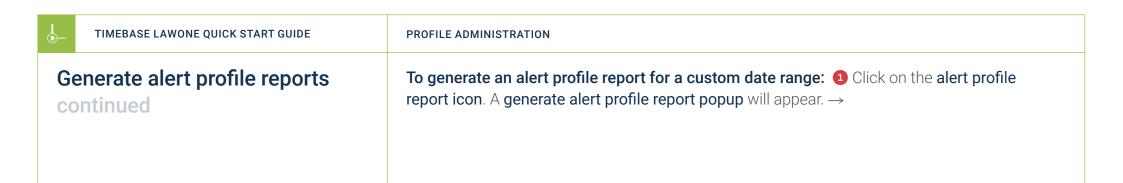

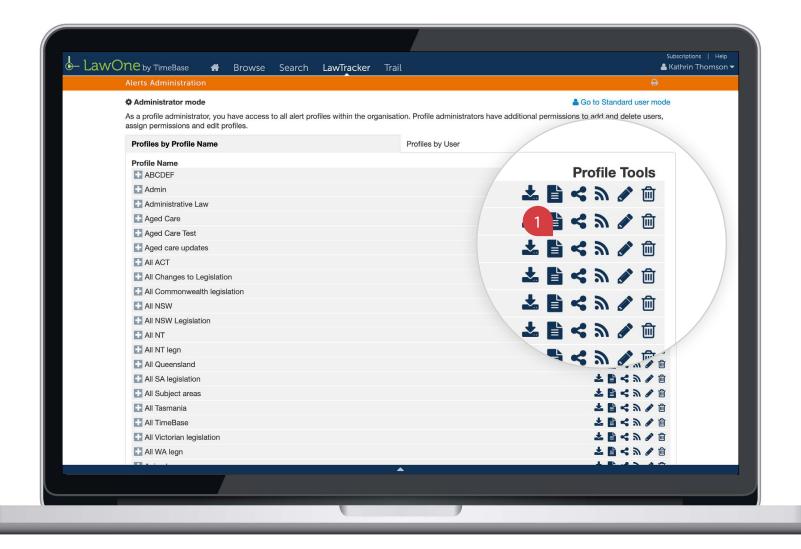

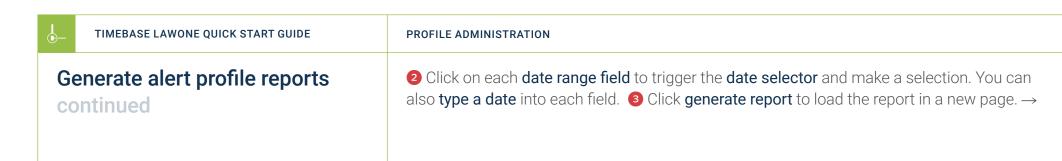

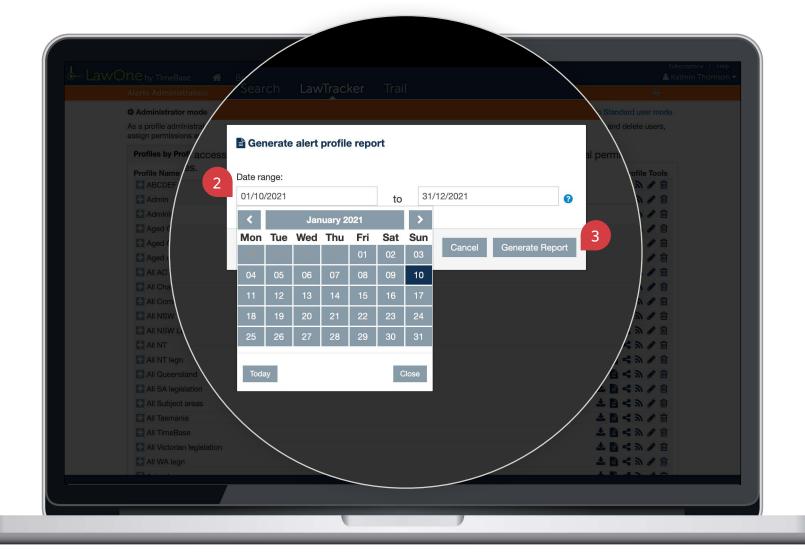

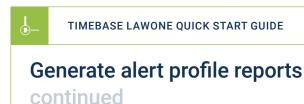

#### PROFILE ADMINISTRATION

On the alert profile report page, you can: 1 View a report summary and notes. 2 Sort the results. 3 View more results. 4 Toggle a title to view activity details for the date range.
5 Click on a title to load the full text or details. 6 Click on a key info icon to view the core info and quick links for a title. 7 Return to the my alert profiles page. 1 This report lists all legislative and editorial activity published in profile specific activity emails for the date range.

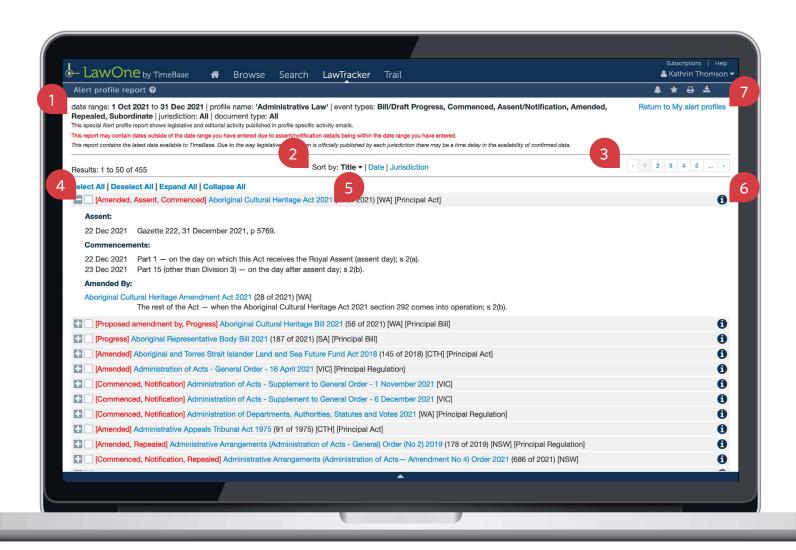

# Show me how to... Share an alert profile

Use the **share alert profile tool** to add users to a profile, enabling them to receive email alerts.

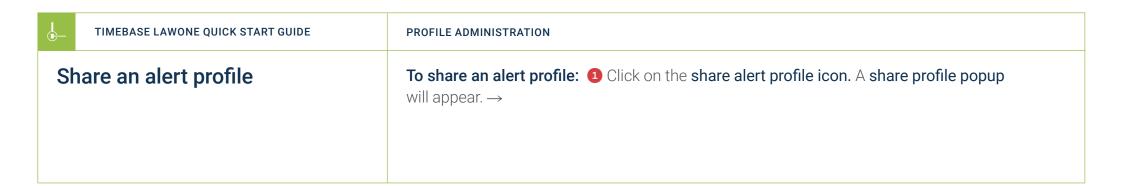

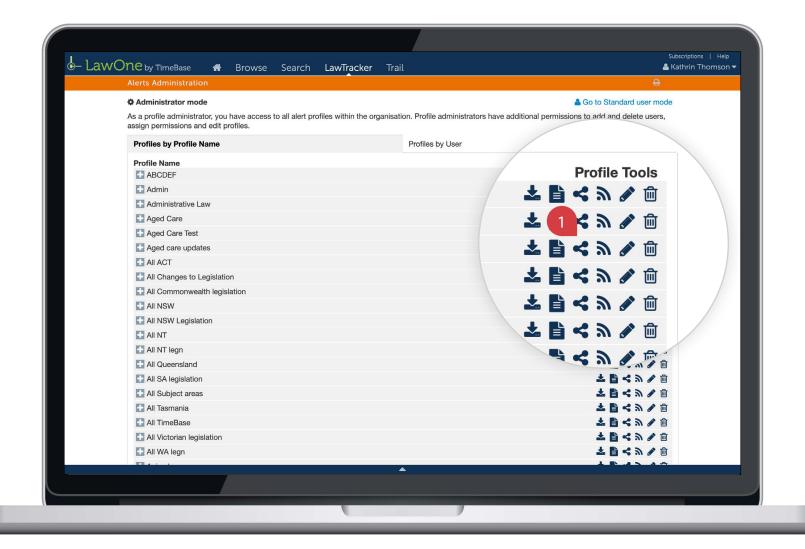

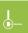

#### TIMEBASE LAWONE QUICK START GUIDE

#### **PROFILE ADMINISTRATION**

## Share an alert profile continued

2 Click on add users. 3 Enter an email address. 4 Click the add button. The user will appear in the list below. 5 Click done to finish. The user will be listed under the alert profile details and will start to receive email alerts for the profile. 1 You can also assign profile manager rights to a user by clicking the profile manager checkbox. □

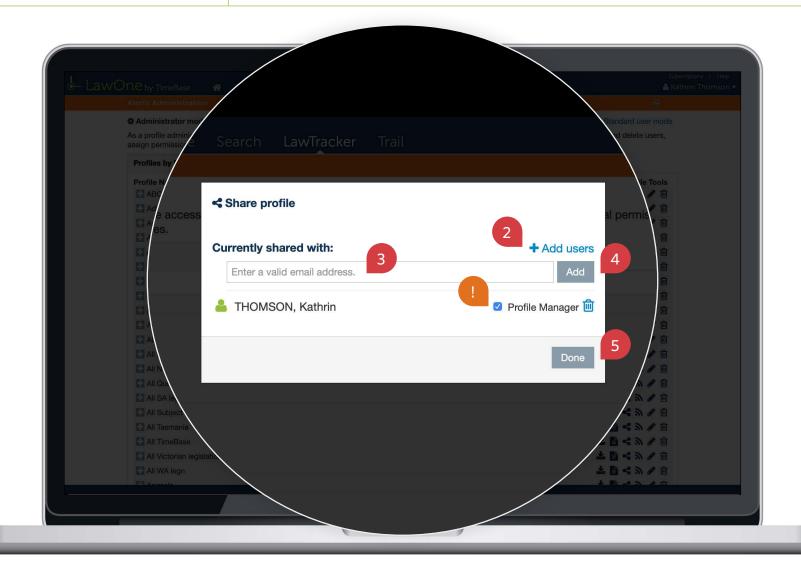

# Show me how to...

# Create an RSS feed

Use the **RSS feed tool** to configure an RSS feed for receiving alerts via RSS reader.

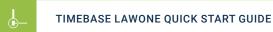

#### **PROFILE ADMINISTRATION**

### Create an RSS feed

To create an RSS feed: ① Click on the RSS feed icon. A popup will appear. ② If you have a web-based RSS reader, use the URL provided to set up the RSS feed OR ③ If your browser supports RSS feeds, click on the link to subscribe to the feed. □

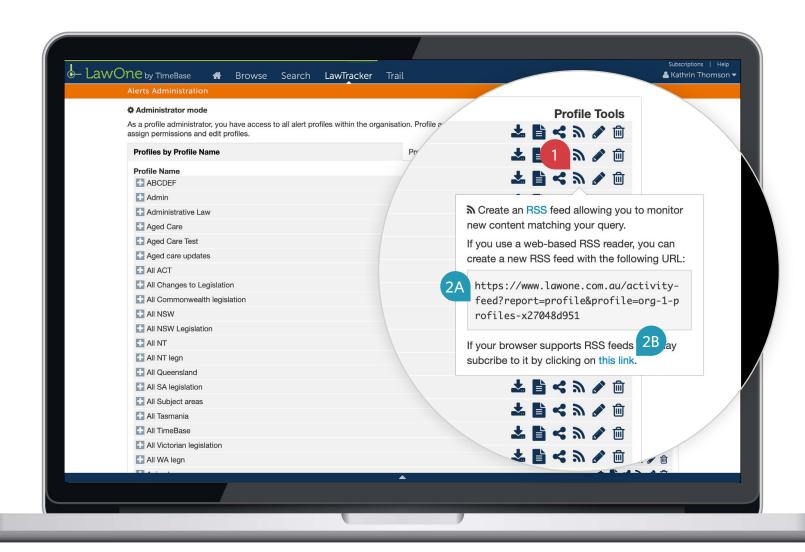

# Show me how to... Edit tracked legislation

Use the **edit tracked legislation tool** to modify or refine an alert profile's list of tracked legislation by subject or title.

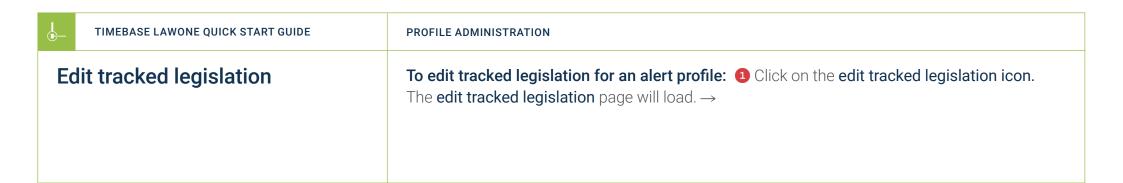

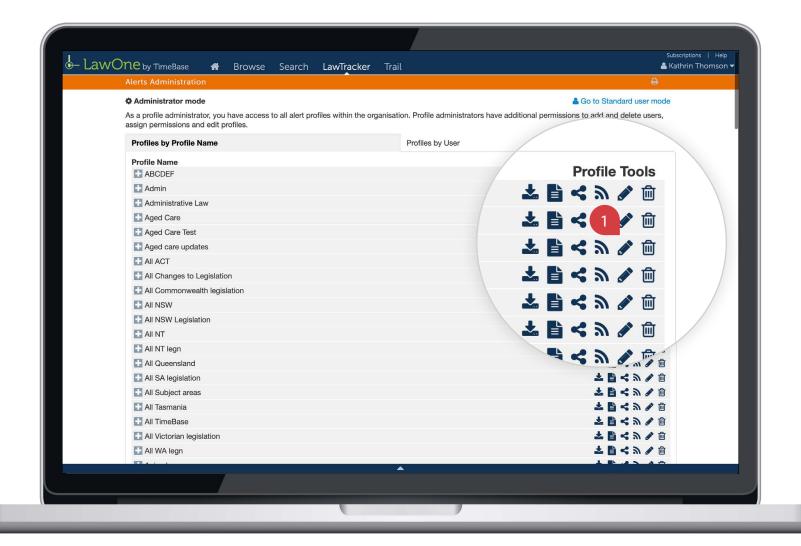

On the edit tracked legislation page, you can: ① Modify the profile's list of tracked subjects and their settings. ② Modify the profile's list of tracked titles using search terms and filters to find and add/remove titles. ③ Review and refine the list of tracked titles using filters to find and remove titles. ① For tips and tricks on how best to edit tracked legislation, click on the help icons. →

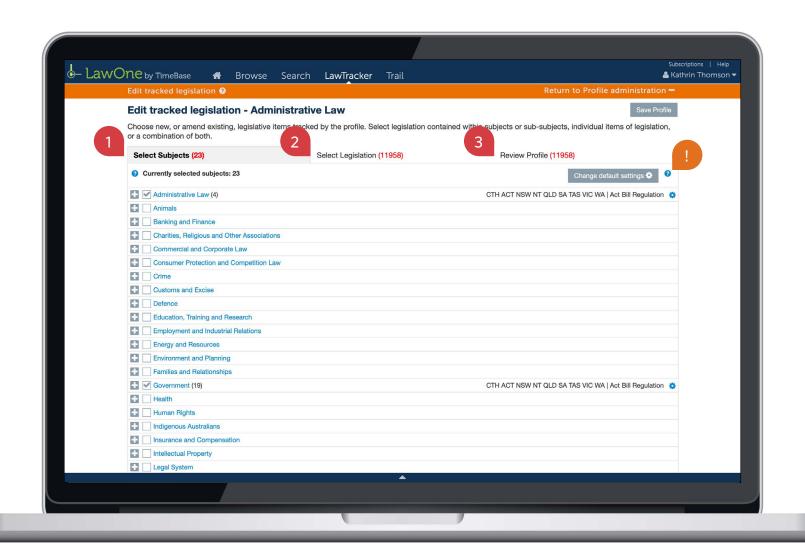

Under the 'select subjects' tab, you can: 1 View the number of tracked subjects. 2 Toggle a subject area to view the subjects within. 3 Tick/untick a checkbox to add/remove a subject from the profile. 4 View tracked jurisdictions and documents. 5 Click on a settings icon to modify tracked jurisdictions and documents. 6 Change default (global) jurisdiction and document settings. 7 Save the profile. 8 Return to the profile administration page. →

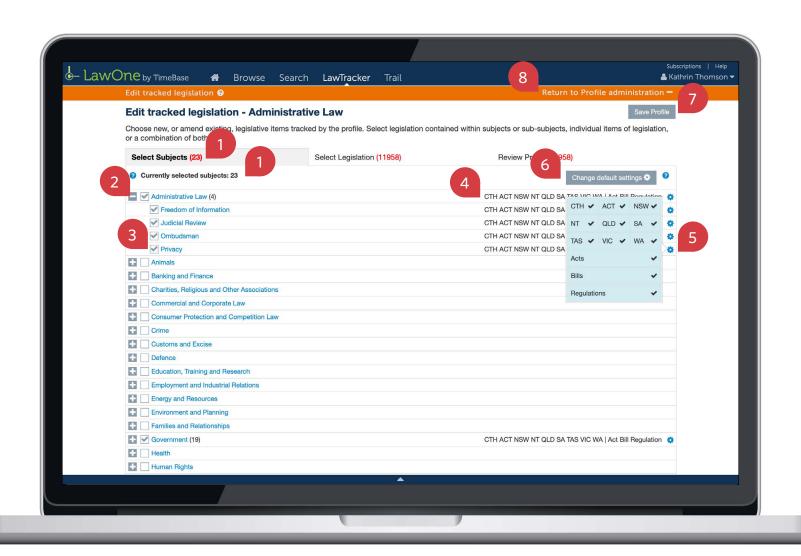

Under the 'select legislation' tab, you can: ① View the number of tracked titles. ② Use search terms and filters to find specific titles. ③ Click apply filters to update the list of titles. ④ View a list of results and tick/untick titles to add/remove them from the profile. ⑤ View more results (if available). ⑥ Save the profile. ⑦ Return to the profile administration page. →

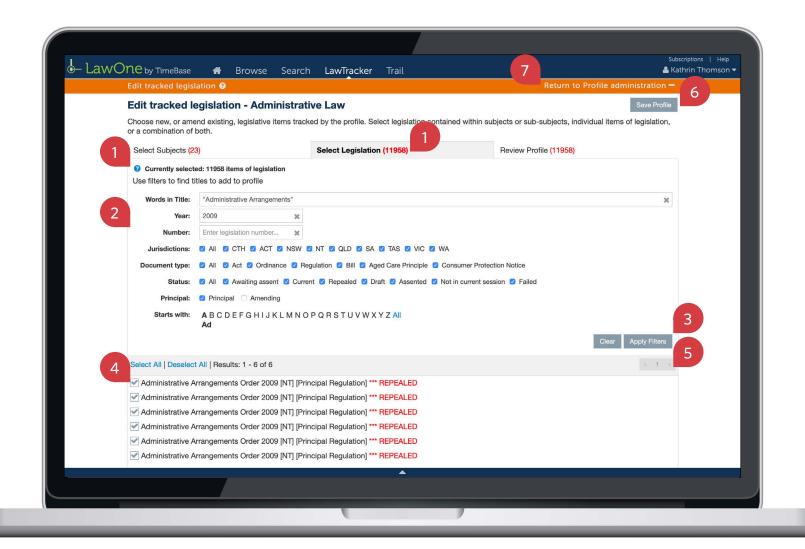

Under the 'review profile' tab, you can: ① View the number of tracked titles. ② Use filters to find specific titles. ③ Click apply filters to update the list of titles. ④ View a list of results and untick titles to remove them from the profile. ⑤ View more results (if available). ⑥ Save the profile. ⑦ Return to the profile administration page. □

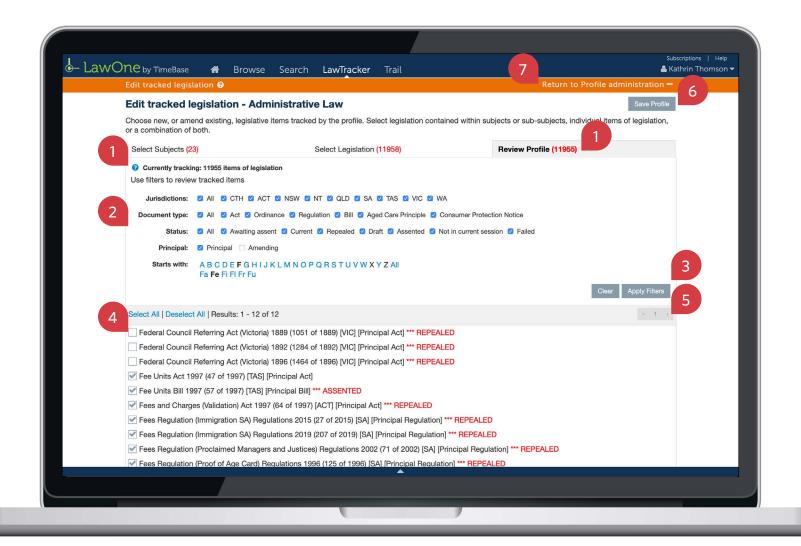

# Show me how to... Delete an alert profile

Use the **delete profile tool** to permanently delete an alert profile from the system, affecting all users of the profile.

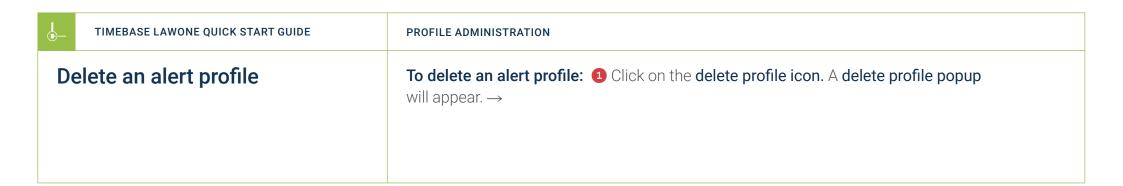

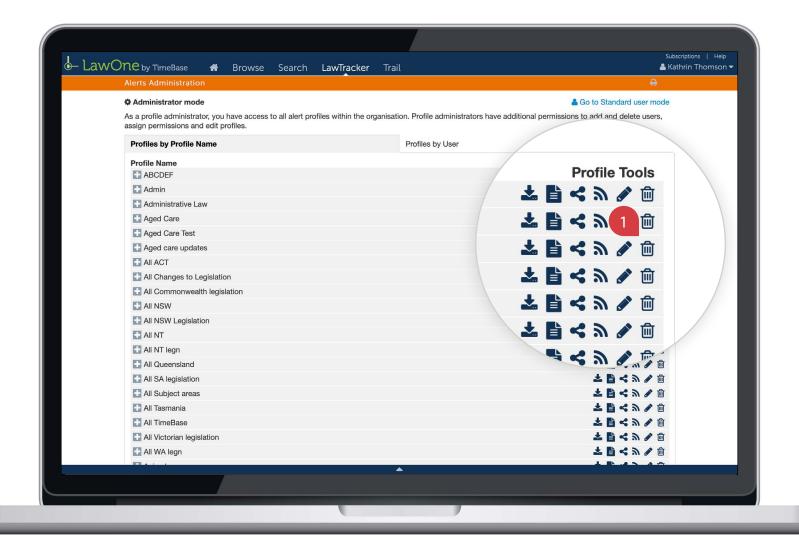

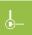

#### TIMEBASE LAWONE QUICK START GUIDE

#### **PROFILE ADMINISTRATION**

## Delete an alert profile continued

2 Read the warning message. 3 Click delete to permanently delete the alert profile from the system. □

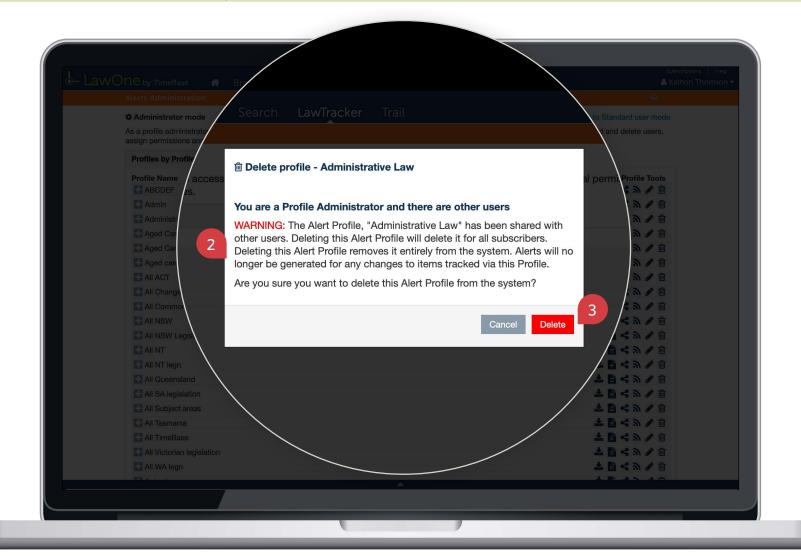

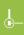

# Show me how to...

# Remove a user from a profile

Use the **remove user from alert profile tool** to safely remove a user without affecting other users (or deleting) the profile.

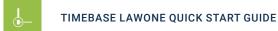

#### **PROFILE ADMINISTRATION**

## Remove a user from a profile

In administrator mode, under the 'profiles by user' tab: 1 Toggle a username to view the profiles they follow or manage. 2 Click on the remove user from alert profile icon. A popup will appear. Click OK to finish.  $\Box$ 

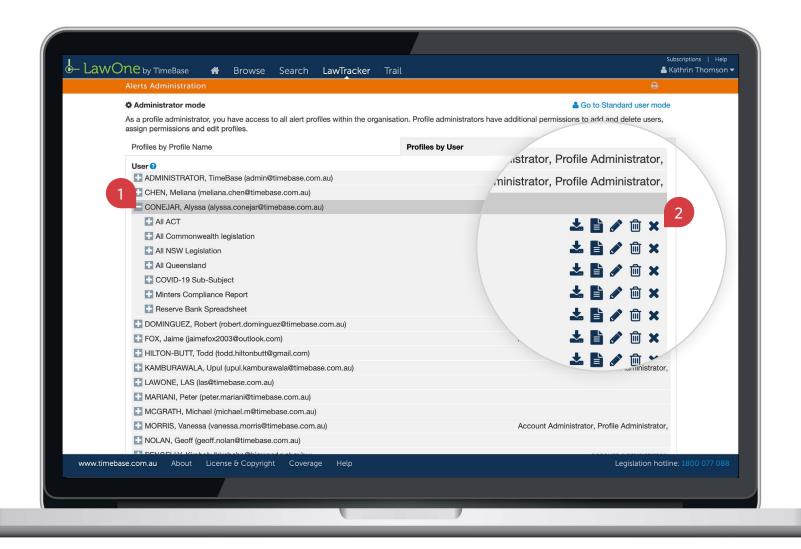

# Key points to remember

- ▶ Profile administrators can view and manage **all alert profiles** in an organisation.
- ▶ You need to switch from standard to **administrator mode** to manage alert profiles.
- ▶ Deleting a profile will **permanently delete the profile from the system,** affecting all users.
- ▶ Look for the **help icons** for tips and tricks on how to manage alert profiles.

## Need further help or technical support?

- > Talk to a TimeBase team member on 1800 077 088 (Mon-Fri, 8am-4:30pm)
- > Email your questions to service@timebase.com.au
- > Access the full range of quick start guides at timebase.com.au

#### TimeBase Pty Ltd

PO Box A2634, Sydney South, NSW 1235 Australia

**E** service@timebase.com.au

**T** +612 9262 3557 or 1800 077 088

#### timebase.com.au

© TimeBase Pty Ltd 2022 | ABN 66 064 360 658 | TimeBase is owned and operated by **FiscalNote, Inc.** Document last updated: February 2022

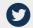

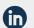

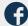